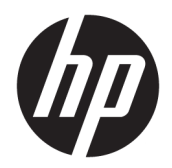

Manuel de l'utilisateur

© Copyright 2017 HP Development Company, L.P.

Windows est une marque commerciale déposée ou une marque commerciale de Microsoft Corporation aux États-Unis et/ou dans d'autres pays.

Les informations contenues dans ce document peuvent être modifiées sans préavis. Les garanties relatives aux produits et aux services HP sont décrites dans les déclarations de garantie limitée expresse qui les accompagnent. Aucun élément du présent document ne peut être interprété comme constituant une garantie supplémentaire. HP ne saurait être tenu pour responsable des erreurs ou omissions de nature technique ou rédactionnelle qui pourraient subsister dans le présent document.

Première édition : juillet 2017

Référence du document : 937537-051

# **Sommaire**

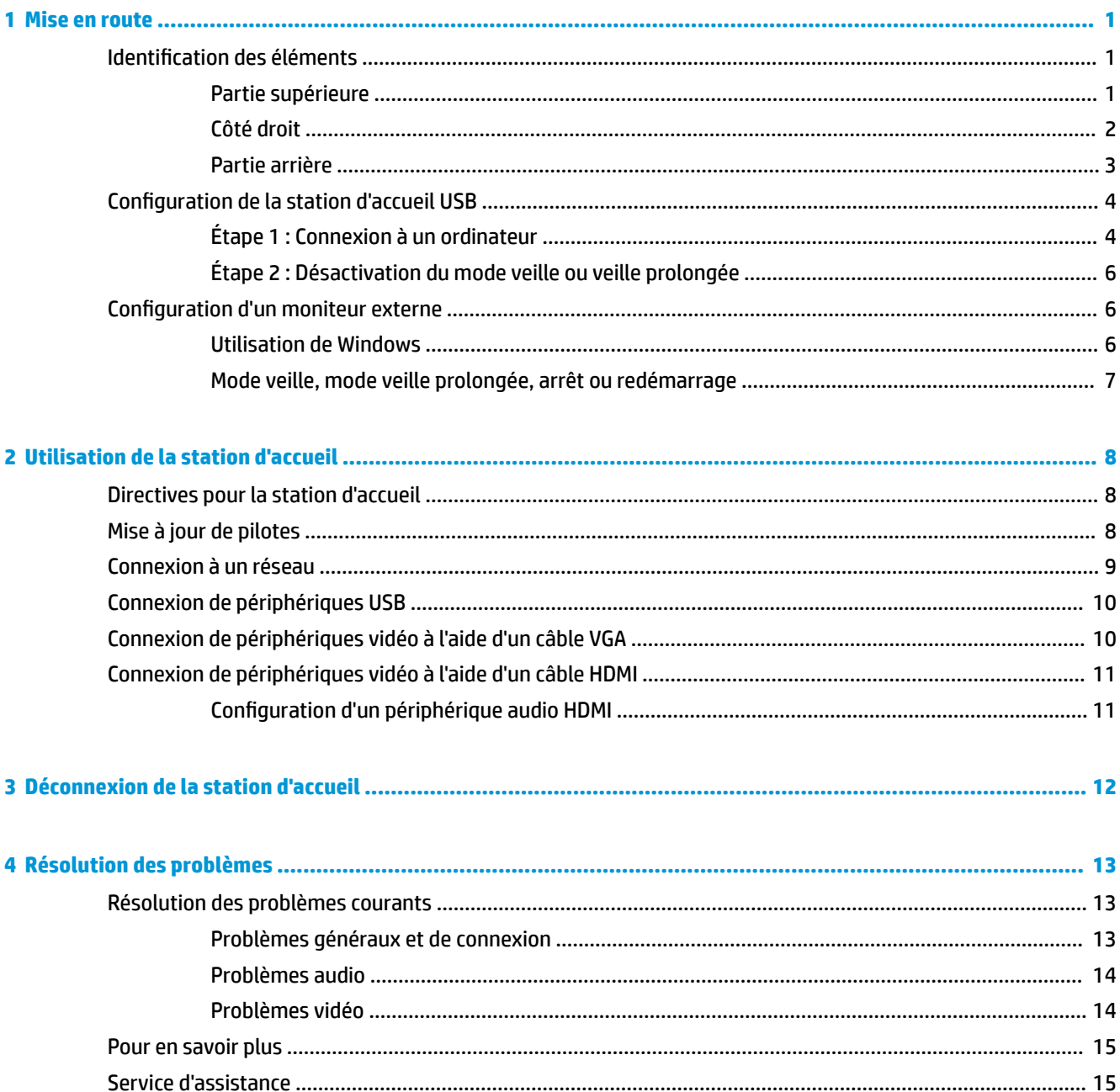

# <span id="page-4-0"></span>**1 Mise en route**

# **Identification des éléments**

Ce chapitre identifie les fonctionnalités matérielles visibles de la station d'accueil et présente ses procédures d'installation.

**REMARQUE :** Cependant, certaines fonctions de la station d'accueil peuvent ne pas être disponibles sur votre ordinateur.

#### **Partie supérieure**

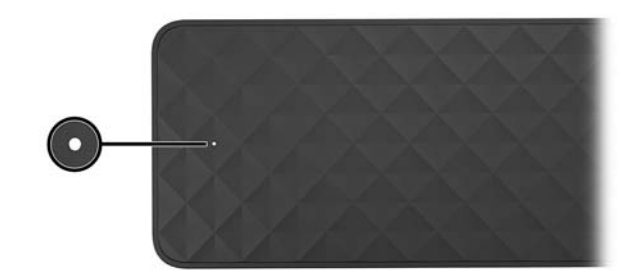

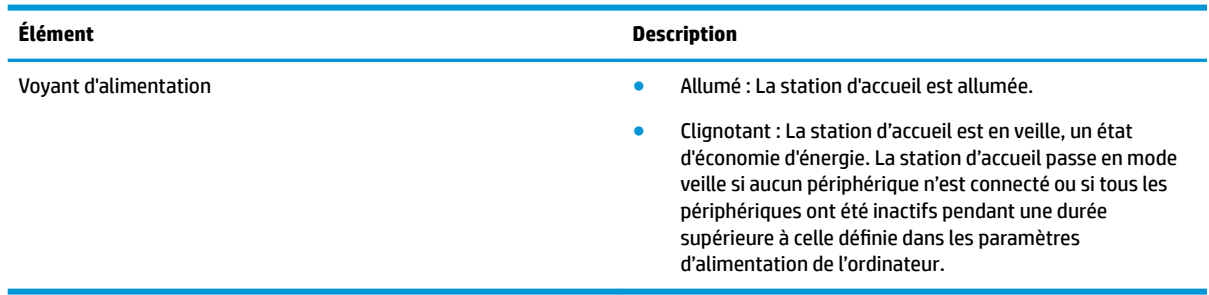

#### <span id="page-5-0"></span>**Côté droit**

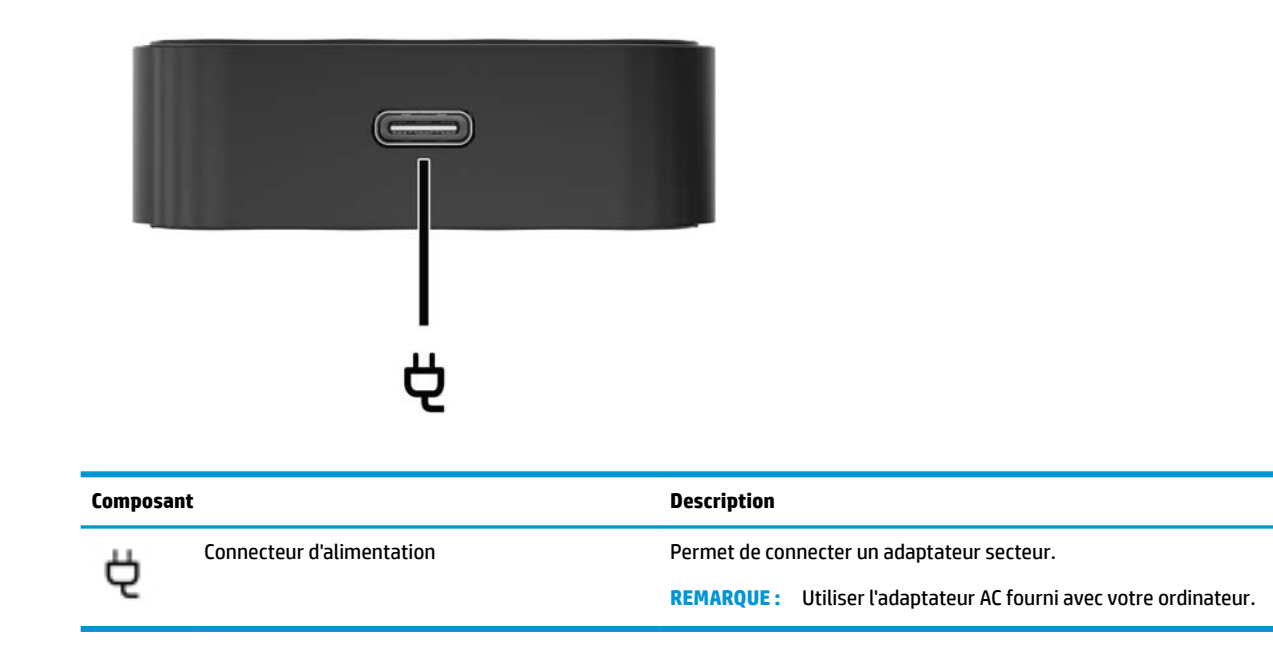

### <span id="page-6-0"></span>**Partie arrière**

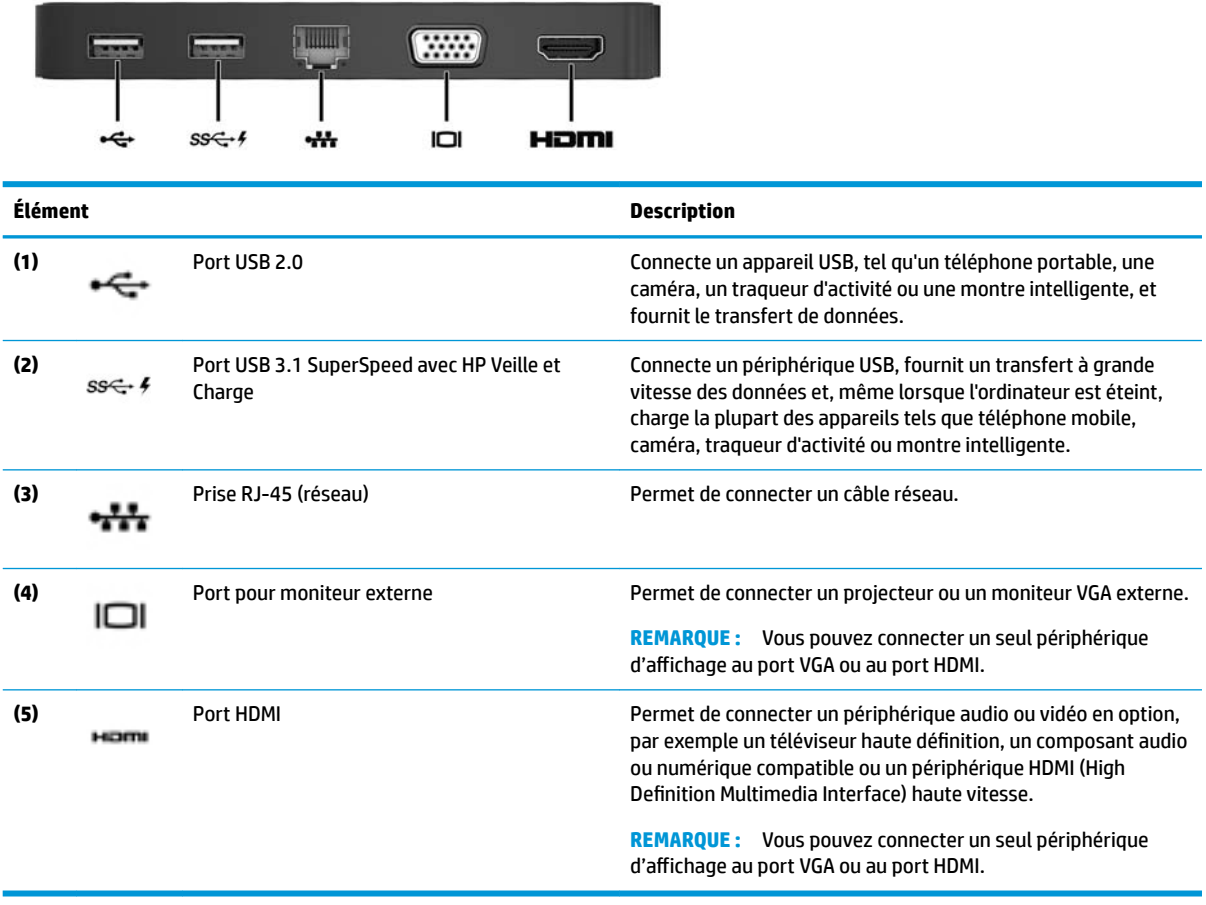

## <span id="page-7-0"></span>**Configuration de la station d'accueil USB**

#### **Étape 1 : Connexion à un ordinateur**

Pour connecter la station d'accueil à l'aide d'une alimentation par bus :

- **REMARQUE :** Lorsque la station d'accueil est alimentée par le bus, elle reçoit une alimentation via la connexion même utilisée pour le transfert de données.
	- **▲** Connectez le câble USB de type C relié à la station d'accueil à un port de chargement USB de type C d'un ordinateur, lui-même chargé ou connecté à une source d'alimentation secteur.

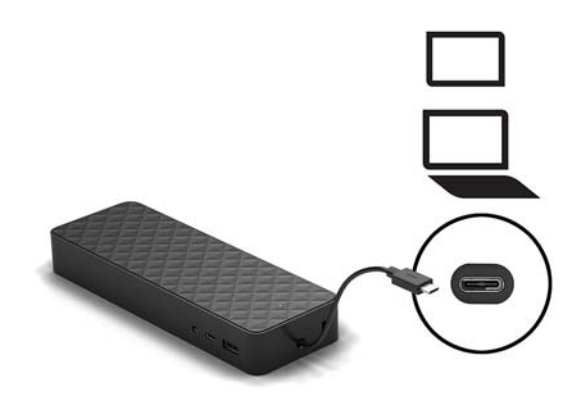

Pour se connecter à l'aide de l'alimentation secteur :

- **CONSEIL :** Pour garantir les performances de toutes les fonctions de la station d'accueil, branchez cette dernière à une alimentation secteur à l'aide d'un cordon d'alimentation USB de type C.
	- **1.** Branchez le cordon d'alimentation à une prise secteur **(1)**.

**AVERTISSEMENT !** Pour réduire les risques d'électrocution ou de détérioration de l'équipement :

Branchez le cordon d'alimentation dans une prise 3 broches mise à la terre à laquelle vous pouvez accéder facilement et à tout moment.

Mettez l'équipement hors tension en débranchant le cordon d'alimentation de la prise secteur.

Ne désactivez pas la broche de mise à la terre du cordon d'alimentation en utilisant, par exemple, un adaptateur bipolaire. La broche de mise à la terre constitue un élément de sécurité essentiel.

**2.** Connectez l'adaptateur au connecteur d'alimentation **(2)** de la station d'accueil.

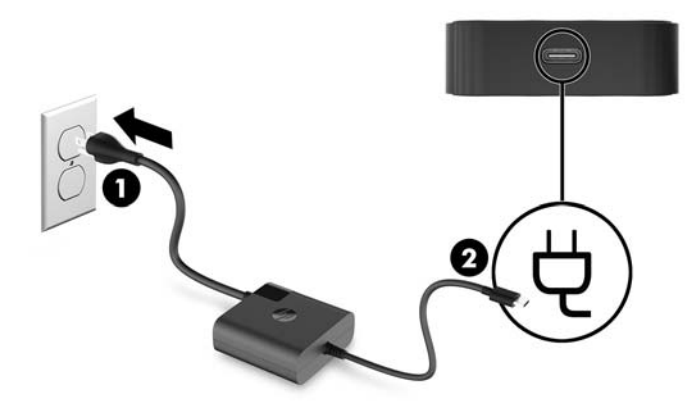

**3.** Connectez le câble USB de type C à un port USB de type C sur votre ordinateur.

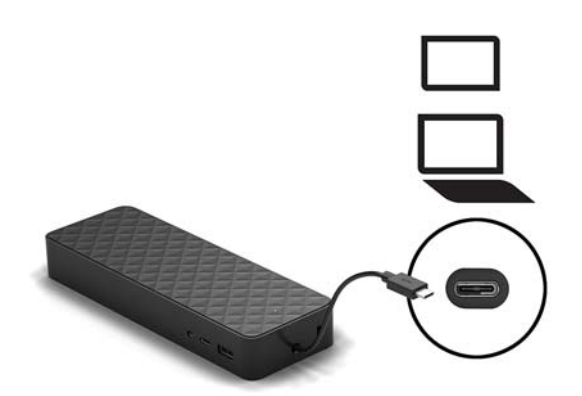

#### <span id="page-9-0"></span>**Étape 2 : Désactivation du mode veille ou veille prolongée**

Lors de l'utilisation d'un moniteur externe, vous pourrie vouloir fermer l'écran de l'ordinateur. Pour plus d'informations concernant la configuration d'un moniteur externe, reportez-vous à Configuration d'un moniteur externe à la page 6.

Pour vous assurer que l'ordinateur n'active pas le mode Veille ou Veille prolongée lorsqu'il est fermé, confirmez les paramètres suivants sur votre ordinateur :

- **1.** Ouvrez le panneau de configuration et sélectionnez **Options d'alimentation**.
- **2.** Cliquez sur **Choisir l'action qui suit la fermeture du capot**.
- **3. Sous Connecté**, sélectionnez **Ne rien faire**, puis cliquez sur **Enregistrer les modifications**.

## **Configuration d'un moniteur externe**

#### **Utilisation de Windows**

Utilisation de Windows pour configurer l DffichDge d'un écran relié à la station d'accueil.

**REMARQUE :** Lorsque vous connectez d'abord la station d'accueil à un ordinateur sous le système d'exploitation Windows 7, l'écran de propriétés de Windows s'affiche, et l'écran externe est automatiquement configuré en mode miroir par défaut.

**1.** Si l'ordinateur est sous le système d'exploitation Windows 10, tapez Panneau de configuration dans la zone de recherche de la barre des tâches, puis sélectionnez Panneau de configuration. Sélectionnez **Apparence et personnalisation**.

–ou–

Si l'ordinateur fonctionne avec le système d'exploitation Windows 7, cliquez avec le bouton droit sur le bureau, puis sélectionnez **Résolution de l'écran**.

- **2.** Sous le système d'exploitation Windows 10, sélectionnez Affichage, puis Projeter sur un deuxième **écran**. Sous le système d'exploitation Windows 7, sélectionnez **Se connecter à un projecteur**.
- **3.** Pour définir l'écran externe en tant qu'écran principal sur les ordinateurs fonctionnant sous le système d'exploitation Windows 10, sélectionnez **Deuxième écran uniquement**. Pour définir l'écran externe en tant qu'écran principal sur les ordinateurs fonctionnant sous Windows 7, sélectionnez **Projecteur uniquement**.

 $-$  ou  $-$ 

Pour définir l'écran externe en tant qu'extension de l'écran principal sur les ordinateurs fonctionnant sous Windows 10, sélectionnez **Étendre**. Pour définir l'écran externe en tant qu'extension de l'écran principal sur les ordinateurs fonctionnant sous Windows 7, sélectionnez **Étendre ces affichages.** 

 $-$  ou  $-$ 

Pour définir l'écran externe en tant que copie de l'écran principal sur les ordinateurs fonctionnant sous Windows 10, sélectionnez **Dupliquer**. Pour définir l'écran externe en tant que copie de l'écran principal sur les ordinateurs fonctionnant sous Windows 7, sélectionnez **Dupliquer**.

Vous pouvez également accéder aux paramètres d'affichage en appuyant sur les touches Windows +p.

#### <span id="page-10-0"></span>**Mode veille, mode veille prolongée, arrêt ou redémarrage**

Si l'ordinateur entre en mode veille ou veille prolongée, le moniteur s'éteint. Lorsque l'ordinateur sort du mode veille ou veille prolongée, le moniteur connecté revient aux paramètres précédents du moniteur.

Si vous redémarrez ou arrêtez l'ordinateur, puis le rallumez, le moniteur connecté revient aux paramètres précédents du moniteur.

# <span id="page-11-0"></span>**2 Utilisation de la station d'accueil**

## **Directives pour la station d'accueil**

- **Systèmes d'exploitation** Pour des performances optimales, utilisez la station d'accueil avec un ordinateur fonctionnant sous Windows 10 ou Windows 7. Seuls les ordinateurs avec ports USB de type C sont compatibles.
- **Connexion et déconnexion** La station d'accueil peut être connectée à l'ordinateur ou en être déconnectée, que l'ordinateur soit allumé ou éteint.
- **Périphériques externes** Lorsque la station d'accueil est connectée à l'ordinateur, les périphériques externes peuvent être connectés aux ports de la station d'accueil ou aux ports de l'ordinateur.

### **Mise à jour de pilotes**

HP vous recommande de mettre vos pilotes à jour de manière régulière. Les mises à jour peuvent permettre de résoudre des problèmes et ajoutent de nouvelles fonctions et options à votre station d'accueil. Sans les derniers pilotes, vous ne serez pas en mesure de tirer le meilleur parti de votre équipement.

Accédez à la page<http://www.hp.com/support> pour télécharger les dernières versions des logiciels et pilotes HP. De plus, vous pouvez vous inscrire pour recevoir des notifications automatiques lorsque des mises à jour sont disponibles.

## <span id="page-12-0"></span>**Connexion à un réseau**

Vous pouvez connecter l'ordinateur à un réseau via la station d'accueil. Pour ce faire, munissez-vous d'un câble Ethernet (vendu séparément).

La station d'accueil prend en charge les fonctions suivantes de l'ordinateur sur la connexion réseau :

**EMARQUE :** Avant d'utiliser ces fonctions, vérifiez que votre ordinateur possède la dernière version du BIOS et du pilote du contrôleur réseau installées. Pour obtenir des instructions sur la mise à jour de ces pilotes, reportez-vous à la documentation de votre ordinateur.

- Démarrage par PXE
- Passe-système adresse MAC
- $\hat{X}$  **CONSEIL :** Votre ordinateur peut prendre en charge Passe-système adresse MAC depuis les modes en marche, hors tension, veille ou veille prolongée, ou uniquement lorsque l'ordinateur est en mode marche ou veille.

Passe-système adresse MAC est pris en charge pour l'amorçage PXE UEFI.

- WOL (Wake On LAN)
- **父 CONSEIL :** Votre ordinateur peut prendre en charge WOL depuis les modes hors tension, veille ou veille prolongée, ou uniquement lorsque l'ordinateur est en mode marche ou veille.

Le changement de réseau WLAN-LAN est pris en charge uniquement sur certains ordinateurs fonctionnant sous le système d'exploitation Windows 10.

- **1.** Connectez la station d'accueil à l'ordinateur.
- **2.** Connectez l'une des extrémités du câble Ethernet à la prise RJ-45 (réseau) de la station d'accueil et l'autre à une prise murale RJ-45 ou à un routeur.
	- **AVERTISSEMENT !** Pour éviter tout risque de décharge électrique, d'incendie ou d'endommagement de l'équipement, ne branchez pas de câble modem ou téléphonique sur une prise RJ-45 (réseau).
	- **EXALUMARQUE :** Si le câble réseau inclut un circuit de suppression des parasites, qui élimine les interférences produites par des appareils de télévision ou de radio, orientez l'extrémité du câble contenant ce circuit vers l'ordinateur.

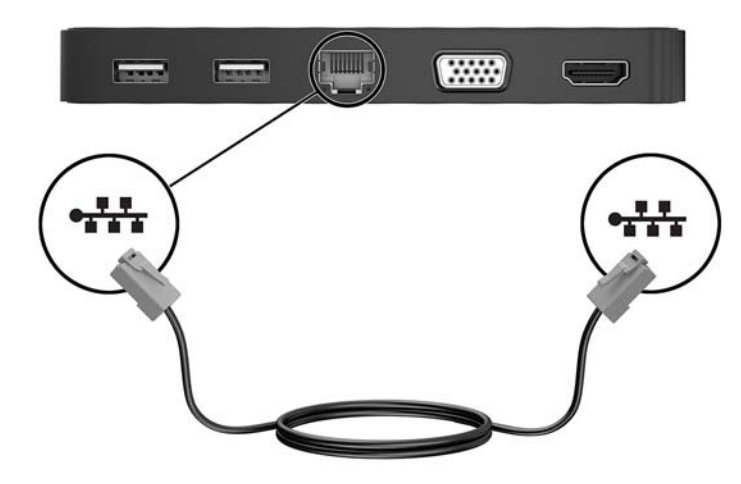

## <span id="page-13-0"></span>**Connexion de périphériques USB**

La station d'accueil est équipée de deux ports USB : un port USB 3.0 et un port USB 2.0, tous deux sur le panneau arrière. Réservez les ports USB aux périphériques USB externes en option, comme une souris et un clavier.

**<sup>2</sup> REMARQUE :** Vérifiez que le périphérique externe est bien compatible avec les caractéristiques électriques de la station d'accueil. Sinon, le port auquel le périphérique est connecté risque d'être désactivé. Pour réinitialiser le port, reportez-vous à la section [Résolution des problèmes à la page 13](#page-16-0).

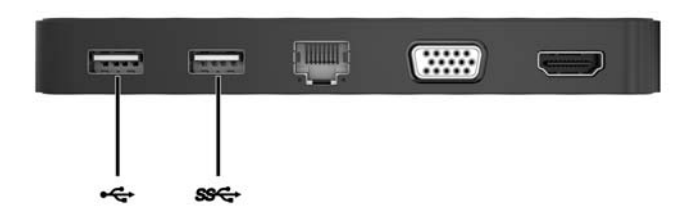

## **Connexion de périphériques vidéo à l'aide d'un câble VGA**

**<sup>2</sup> REMARQUE :** Pour connecter un périphérique VGA à votre station d'accueil, vous avez besoin d'un câble VGA (vendu séparément).

La station d'accueil prend en charge un périphérique d'affichage à la fois. Si un périphérique d'affichage HDMI est connecté à la station d'accueil, alors la station d'accueil ne pourra pas prendre en charge un périphérique d'affichage VGA. Vous devez déconnecter le périphérique d'affichage HDMI de la station d'accueil avant de connecter un périphérique d'affichage VGA.

Pour afficher l'image de l'écran de l'ordinateur sur un moniteur VGA externe ou pour la projeter dans le cadre d'une présentation, connectez un moniteur ou un projecteur au port VGA de la station d'accueil.

**▲** Connectez une extrémité du câble VGA sur le moniteur ou le projecteur et l'autre extrémité sur le port VGA de la station d'accueil, comme sur l'illustration.

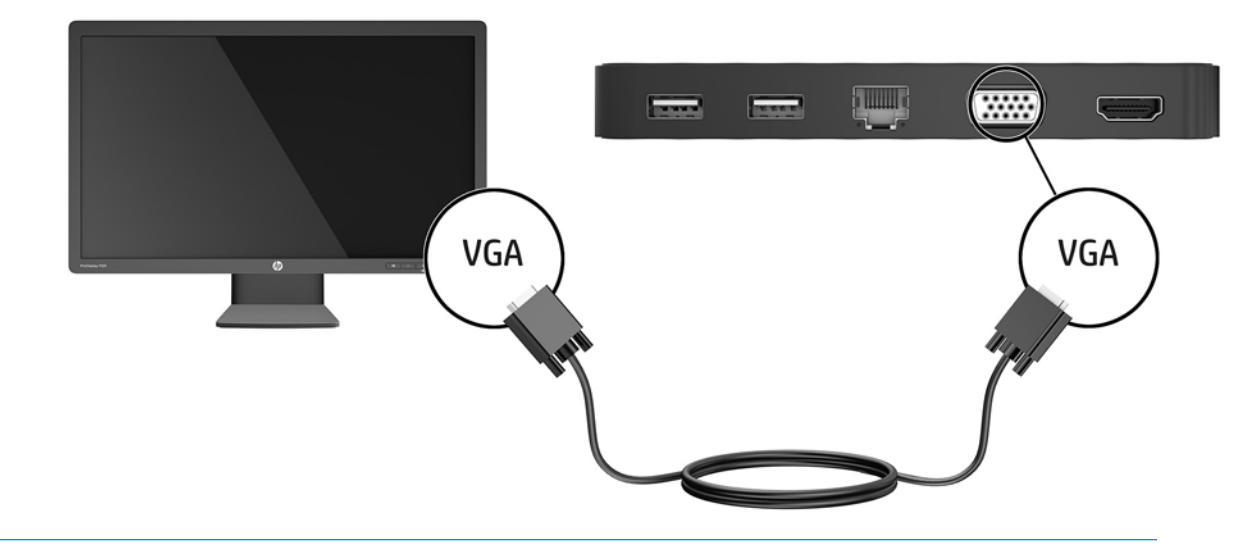

**<sup>2</sup> REMARQUE :** La station d'accueil ne prend pas en charge la lecture de contenus Blu-ray ou d'autres contenus protégés sur un périphérique d'affichage connecté au port de moniteur externe de la station d'accueil.

# <span id="page-14-0"></span>**Connexion de périphériques vidéo à l'aide d'un câble HDMI**

- **<sup>2</sup> REMARQUE :** Pour connecter un périphérique HDMI à votre station d'accueil, vous avez besoin d'un câble HDMI (vendu séparément).
- **REMARQUE :** La station d'accueil prend en charge un périphérique d'affichage à la fois. Si un périphérique d'affichage VGA est connecté à la station d'accueil, alors la station d'accueil ne pourra pas prendre en charge un périphérique d'affichage HDMI. Vous devez déconnecter le périphérique d'affichage VGA de la station d'accueil avant de connecter un périphérique d'affichage HDMI.

Pour afficher l'image de l'écran de l'ordinateur sur un téléviseur ou un moniteur haute définition, connectez le périphérique haute définition en suivant ces instructions :

**1.** Branchez une des extrémités du câble HDMI sur le port HDMI de la station d'accueil.

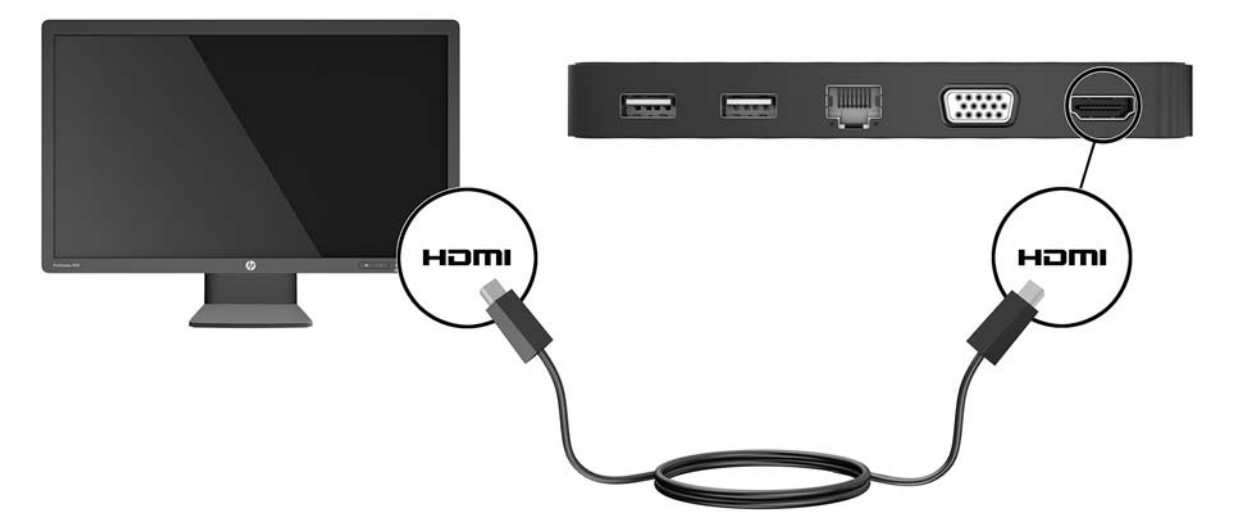

**2.** Connectez l'autre extrémité du câble au téléviseur ou moniteur haute définition

#### **Configuration d'un périphérique audio HDMI**

Le HDMI est la seule interface vidéo qui prend en charge la vidéo et le son en haute définition. Une fois que vous avez connecté un téléviseur HDMI à la station d'accueil, procédez comme suit pour activer les fonctions audio du périphérique HDMI :

- 1. Cliquez avec le bouton droit sur l'icône **Haut-parleurs** dans la zone de notification, à l'extrémité droite de la barre des tâches, puis sélectionnez **Périphériques de lecture**.
- **2.** Dans l'onglet **Lecture**, sélectionnez le nom du périphérique de sortie numérique.
- **3.** Sélectionnez **Par défaut**, puis cliquez sur **OK**.

Pour réacheminer le son vers les haut-parleurs de l'ordinateur :

- 1. Cliquez avec le bouton droit sur l'icône **Haut-parleurs** dans la zone de notification, à l'extrémité droite de la barre des tâches, puis sélectionnez **Périphériques de lecture**.
- **2.** Dans l'onglet **Lecture**, cliquez sur **Haut-parleurs**.
- **3.** Sélectionnez **Par défaut**, puis cliquez sur **OK**.

# <span id="page-15-0"></span>**3 Déconnexion de la station d'accueil**

Pour déconnecter la station d'accueil de l'ordinateur, procédez comme suit :

- 1. Cliquez sur l'icône Retirer le périphérique en toute sécurité dans la zone de notification, située à l'extrême droite de la barre des tâches.
- **2.** Cliquez sur **Retirer la station d'accueil USB en toute sécurité**. Le message **Le matériel peut être retiré en toute sécurité** apparaît.
- **3.** Débranchez le câble USB de type C relié à l'ordinateur.

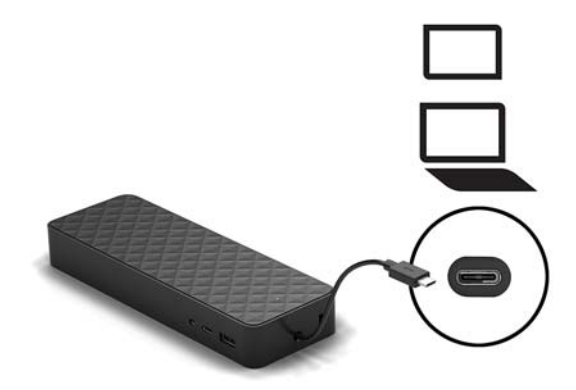

**4.** Fixez le câble sous la station d'accueil.

# <span id="page-16-0"></span>**4 Résolution des problèmes**

## **Résolution des problèmes courants**

Les tableaux ci-dessous répertorient les problèmes possibles, ainsi que les solutions recommandées.

#### **Problèmes généraux et de connexion**

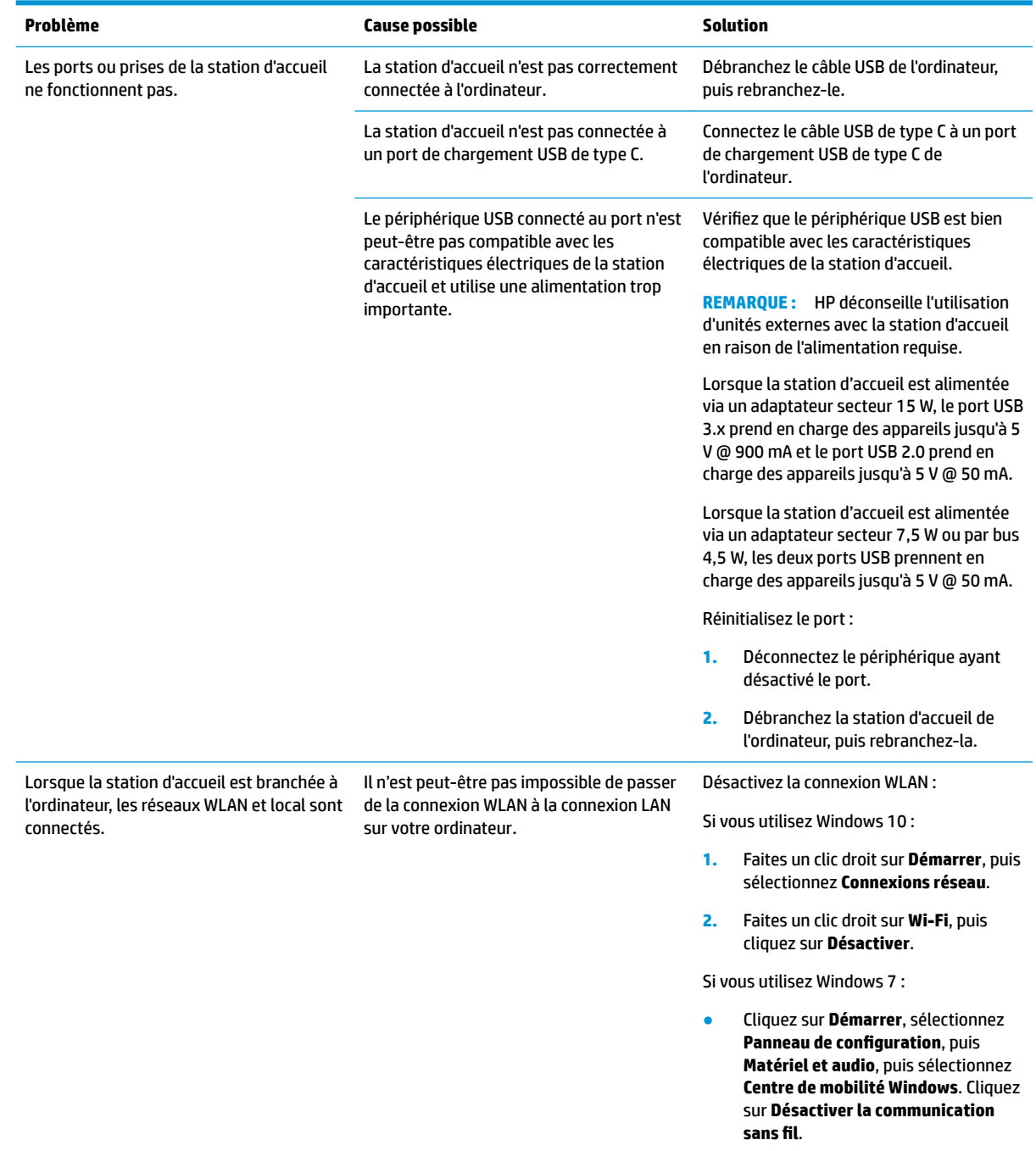

 $-$  ou  $-$ 

● Cliquez sur la Ʈèche **\$fficher les icônes masquées** dans la zone de notification, puis cliquez sur l'icône de **Gestionnaire de connexion HP**.

> Dans la fenêtre HP Connection Manager, cliquez sur l'icône **Alimentation WLAN** pour la désactiver.

### <span id="page-17-0"></span>**Problèmes audio**

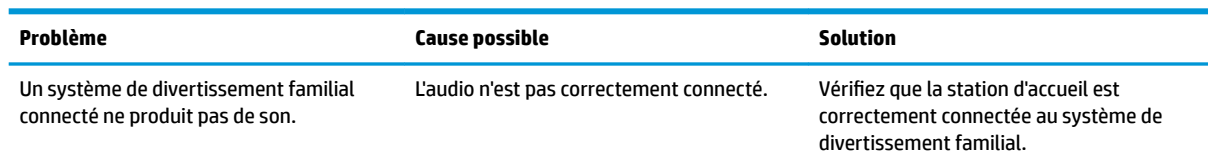

### **Problèmes vidéo**

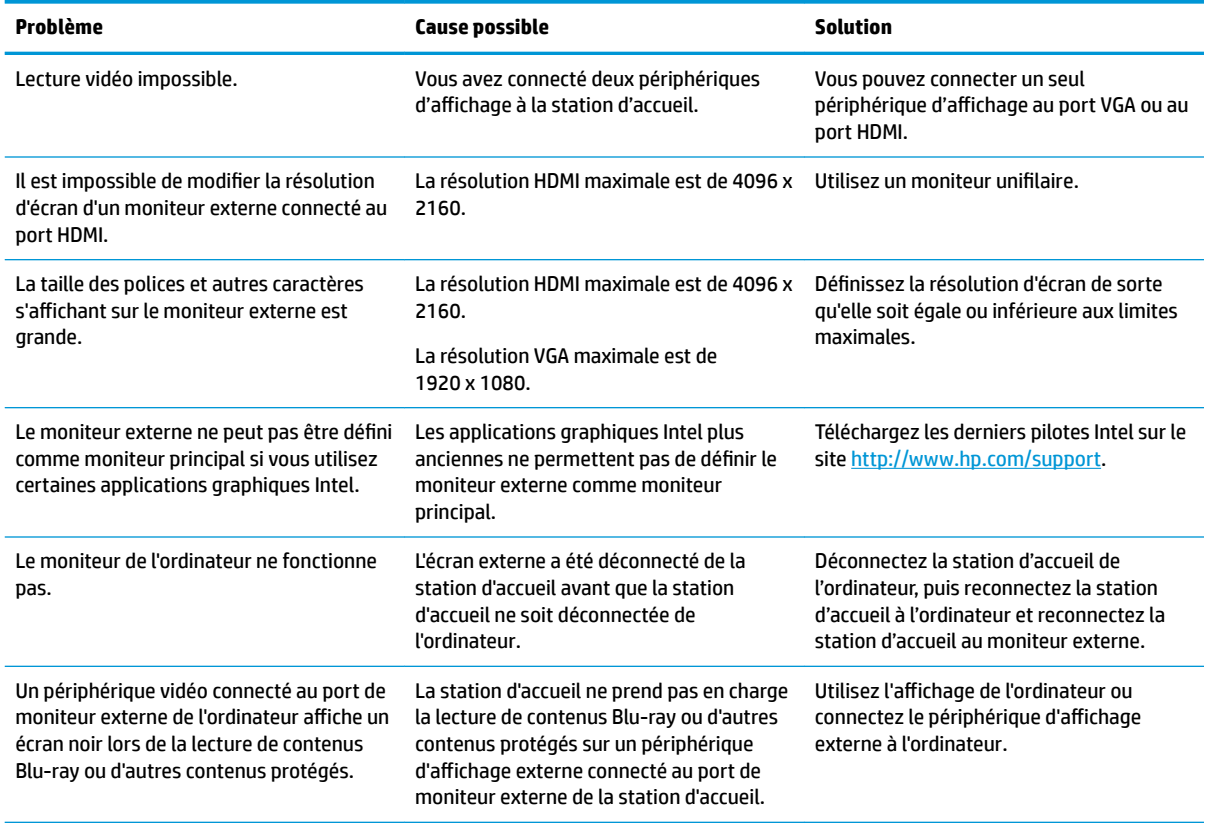

## <span id="page-18-0"></span>**Pour en savoir plus**

- Pour des informations complémentaires sur la station d'accueil, ainsi que des informations sur la sécurité et les réglementations concernant l'utilisation de la station d'accueil, accédez à Aide et Support HP.
- Le site internet de HP [\(http://www.hp.com\)](http://www.hp.com) fournit des informations sur les produits et des mises à jour logicielles.

### **Service d'assistance**

Si vous ne parvenez pas à résoudre un problème malgré les conseils de dépannage fournis dans ce chapitre, vous pouvez l'assistance technique.

Pour une résolution rapide de votre problème, munissez-vous des informations suivantes lorsque vous contactez l'assistance technique :

**REMARQUE :** Le numéro de série de la station d'accueil, ainsi que d'autres informations, sont disponibles sur l'étiquette de service située sous la station d'accueil.

- Nom et référence des modèles d'ordinateur et de station station
- Numéro de série de l'ordinateur et de la station d'accueil
- Date d'achat de l'ordinateur et de la station d'accueil
- Conditions dans lesquelles le problème s'est produit
- Messages d'erreur qui se sont affichés
- Matériel et logiciels utilisés
- Fabricant et modèle des composants connectés à l'ordinateur et à la station d'accueil

Pour contacter l'assistance en utilisant votre ordinateur HP, sélectionnez **Démarrer** puis sélectionnez **Aide et Support HP**. Cliquez sur **Contacter l'assistance** pour lancer une session de discussion avec un spécialiste.

Pour accéder au support, rendez-vous sur [http://www.hp.com/support.](http://www.hp.com/support)

Choisissez parmi les types de support suivants :

- Discuter en ligne avec un technicien HP.
- **REMARQUE :** Lorsque la discussion avec le spécialiste n'est pas disponible dans une langue donnée, elle est toujours disponible en anglais.
- Obtenir la liste des numéros de téléphone internationaux du support HP.
- Localiser un centre de service HP.